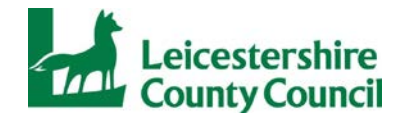

# **Leicestershire County Council Guide to submitting tenders via the e-tendering portal**

The e-tendering portal can be accessed via the following link;

<https://procontract.due-north.com/SupplierPreLoginHome/>

#### **Step One - Registration / login**

- First time users of the Portal must register on the website
- If already registered you must login to the site

## **Step 2 - Find the opportunity**

- East Mids tenders Homepage View opportunities
- Supplier Homepage Find opportunities

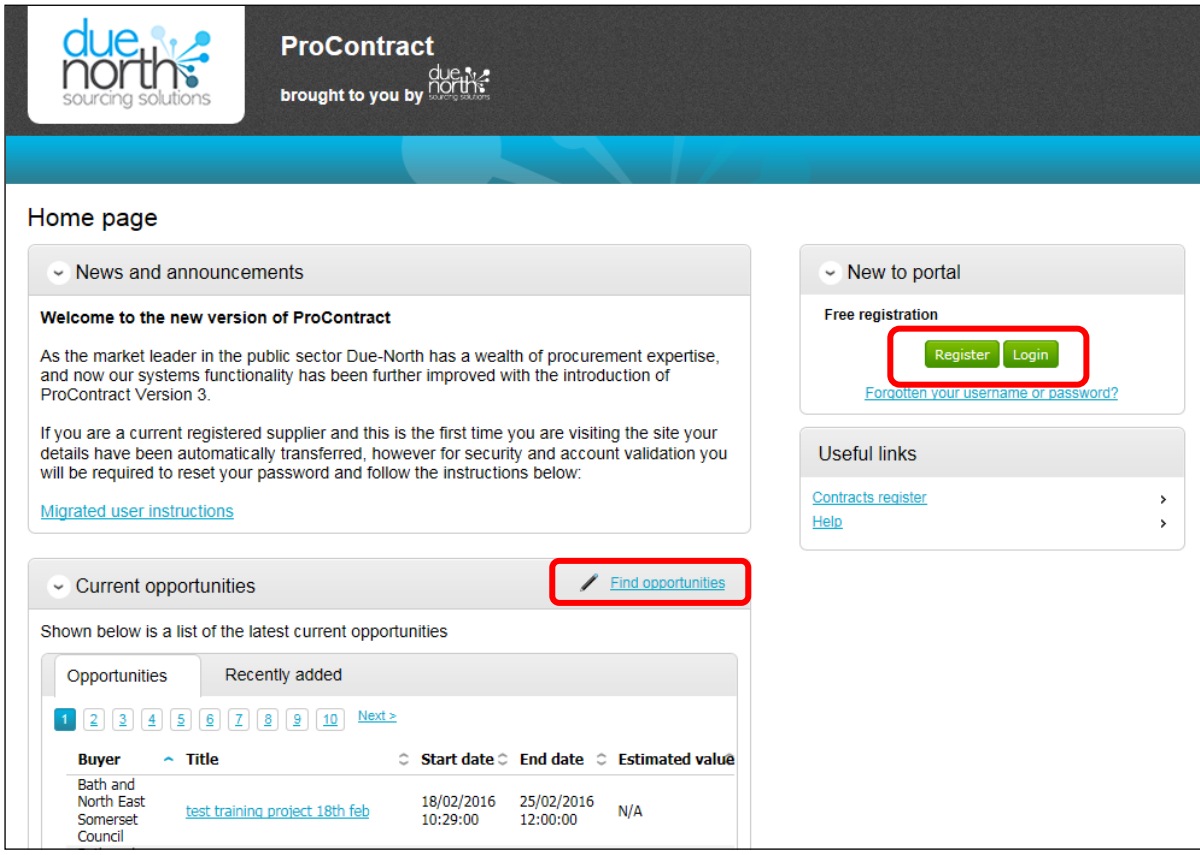

#### Under Narrow your results: Portals – select EastMidsTenders and Update

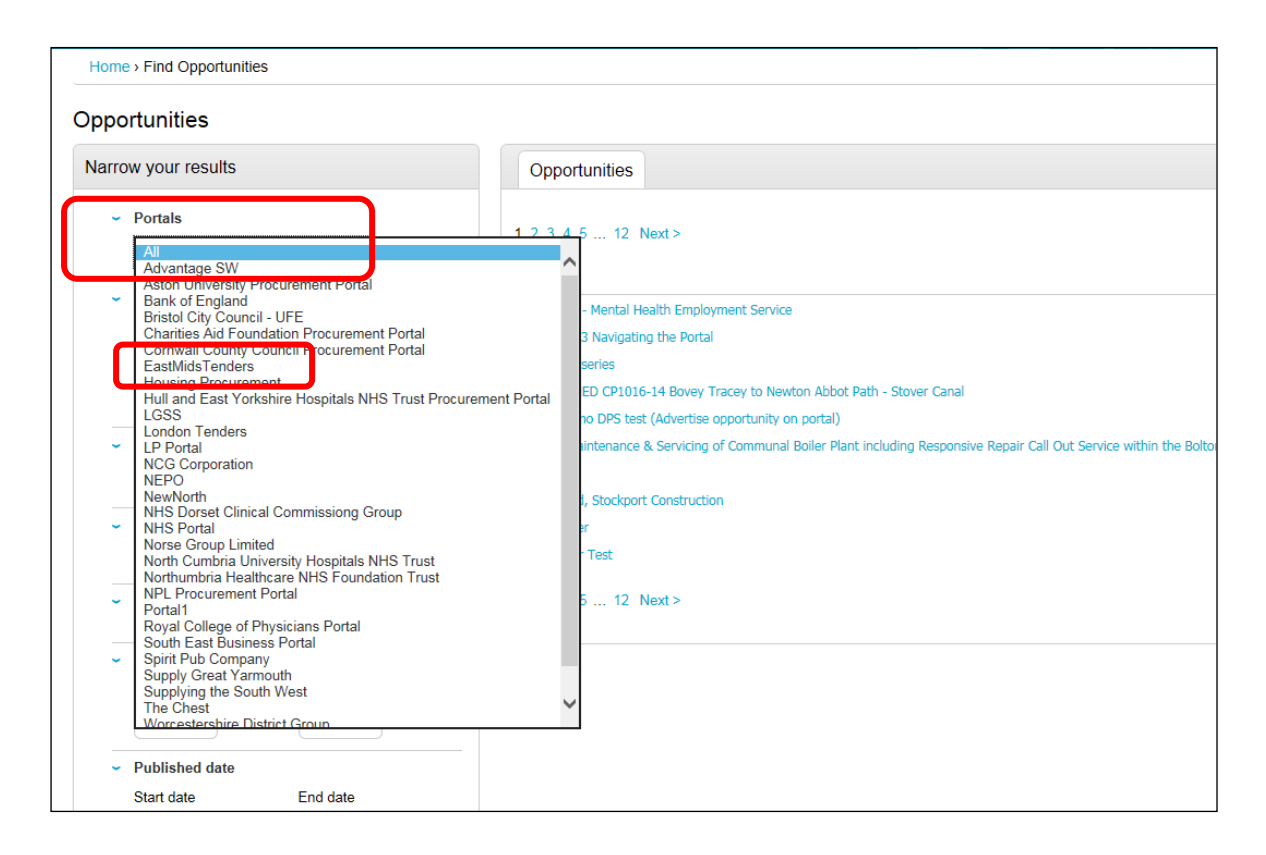

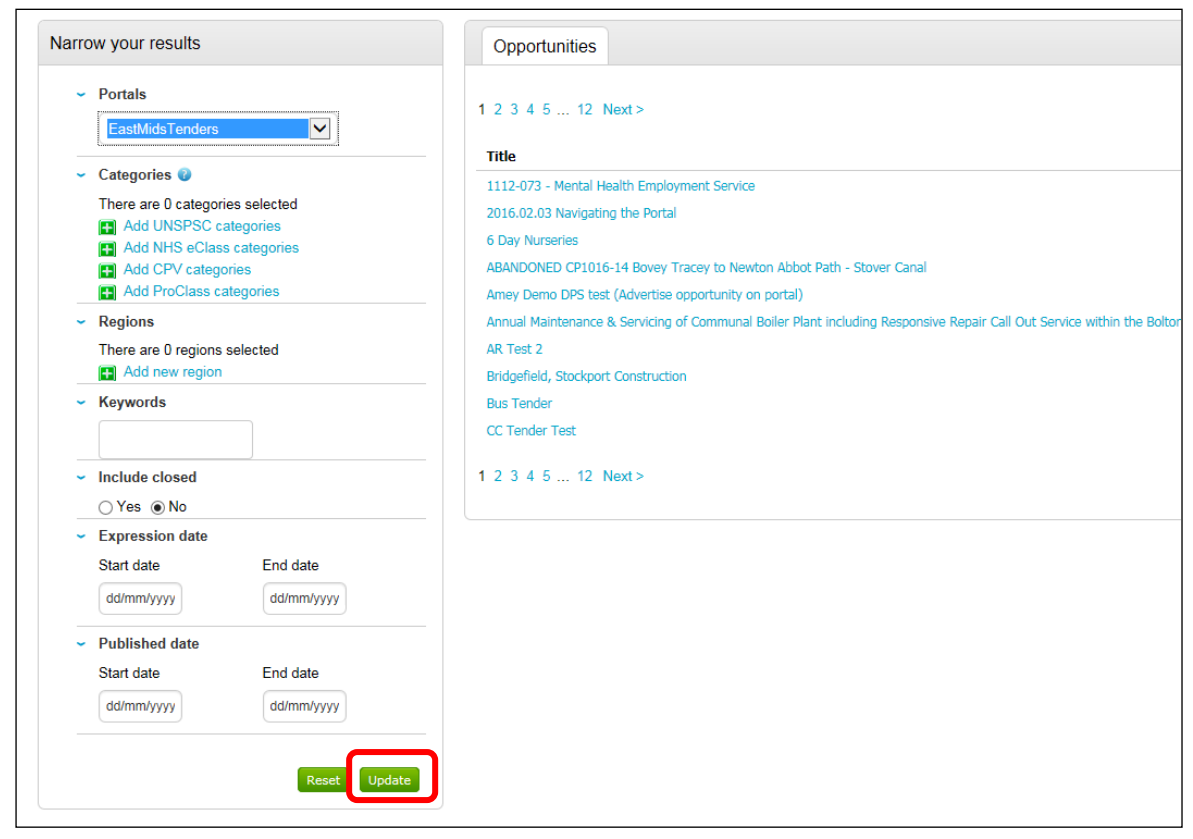

## Under Narrow your results: Organisations– select Leicestershire County Council and Update

Under Opportunities select the relevant tender by clicking on the blue hyperlink

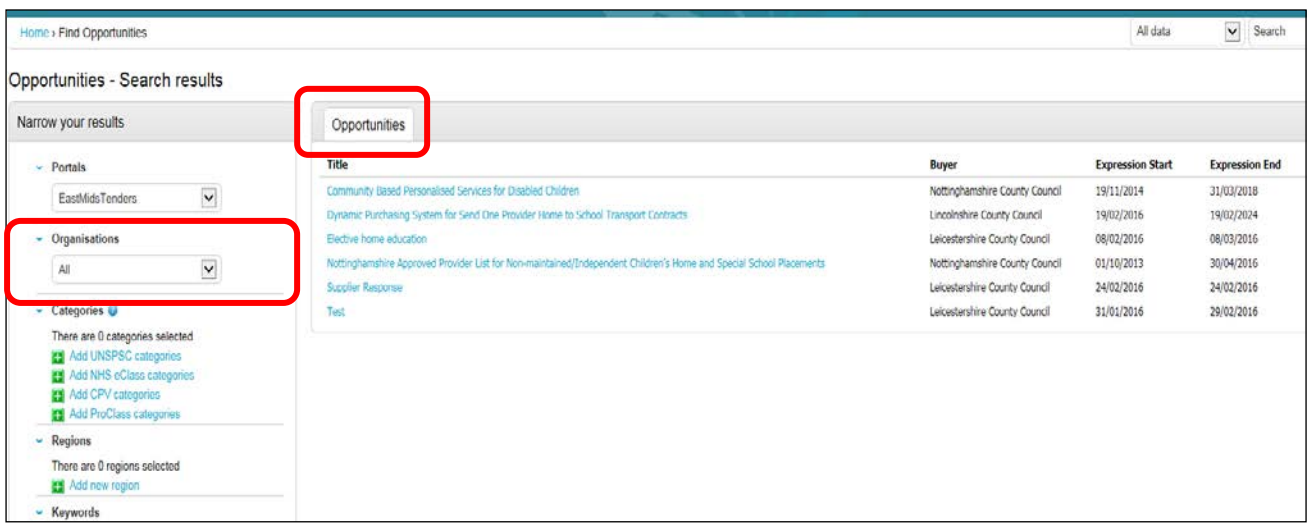

# **Step 3 - Registering an interest in the opportunity**

If not logged in click on Login and Register interest in this opportunity

If logged in click on Register interest in this opportunity

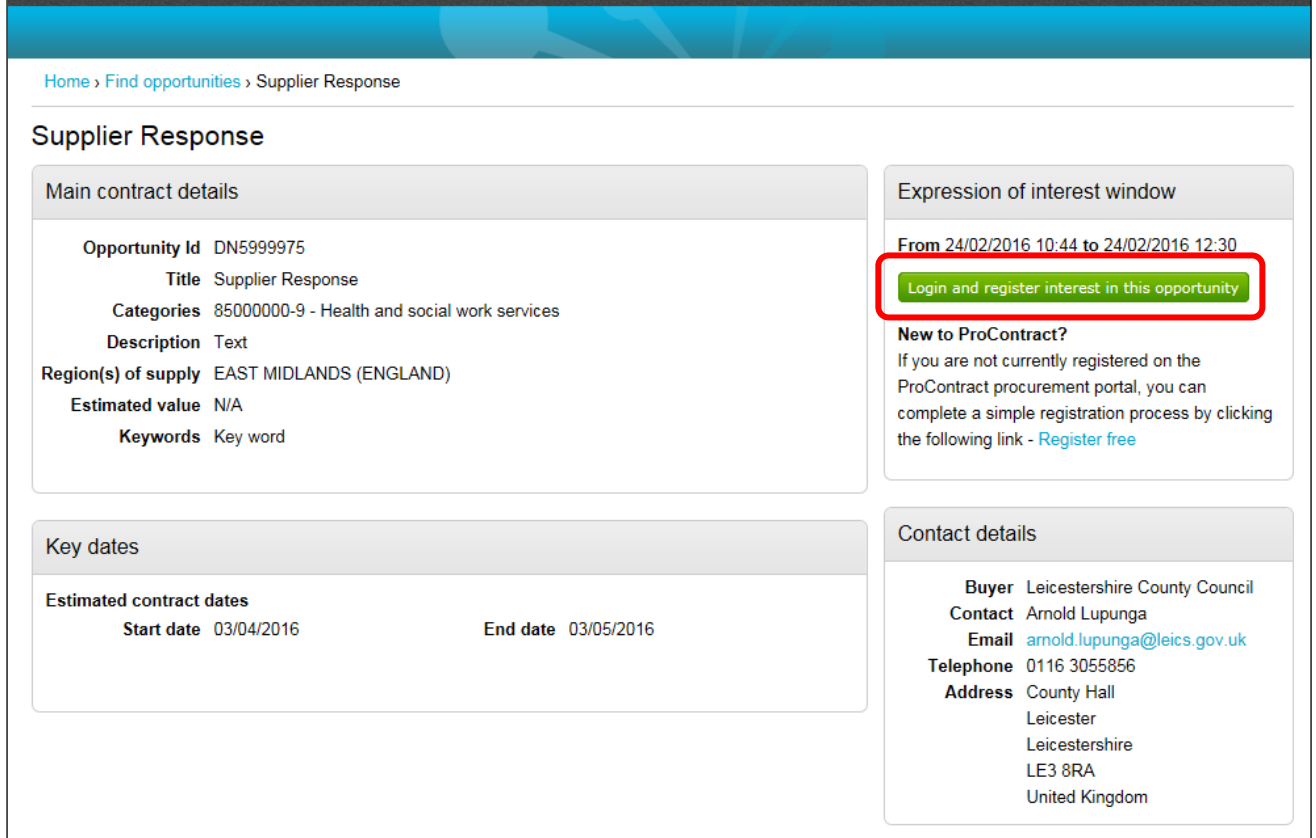

## **Step 4 - Accessing the application documents**

Click on My activities located on the blue toolbar

Under Narrow your results select Leicestershire County Council and Update

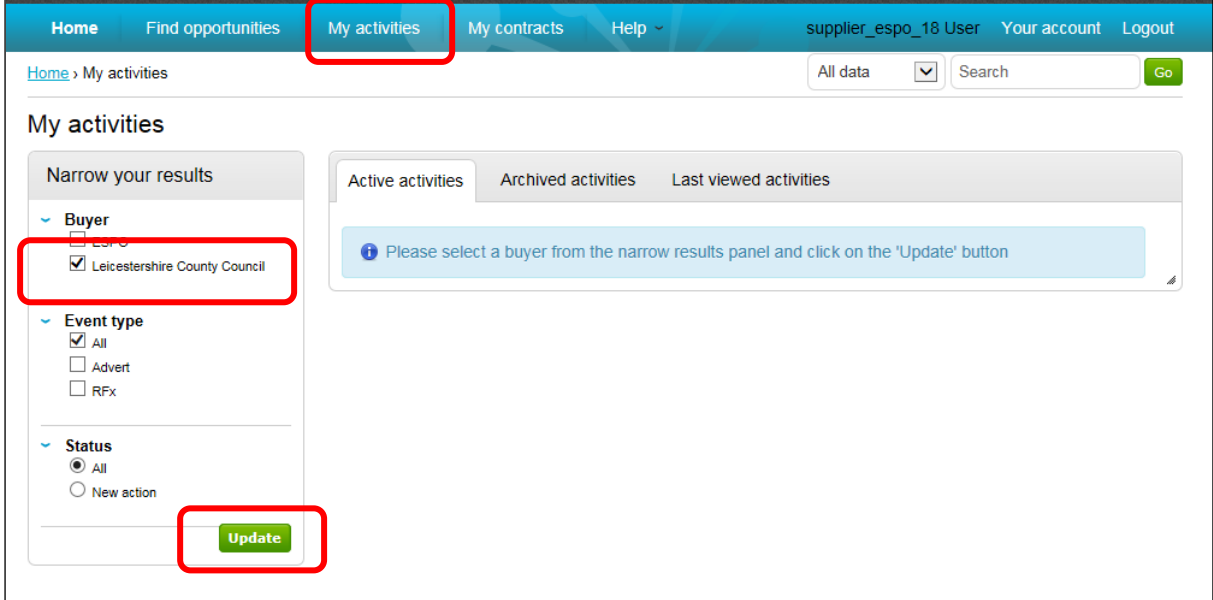

Select the contract opportuntity you want to respond to by clicking on the blue hyperlink

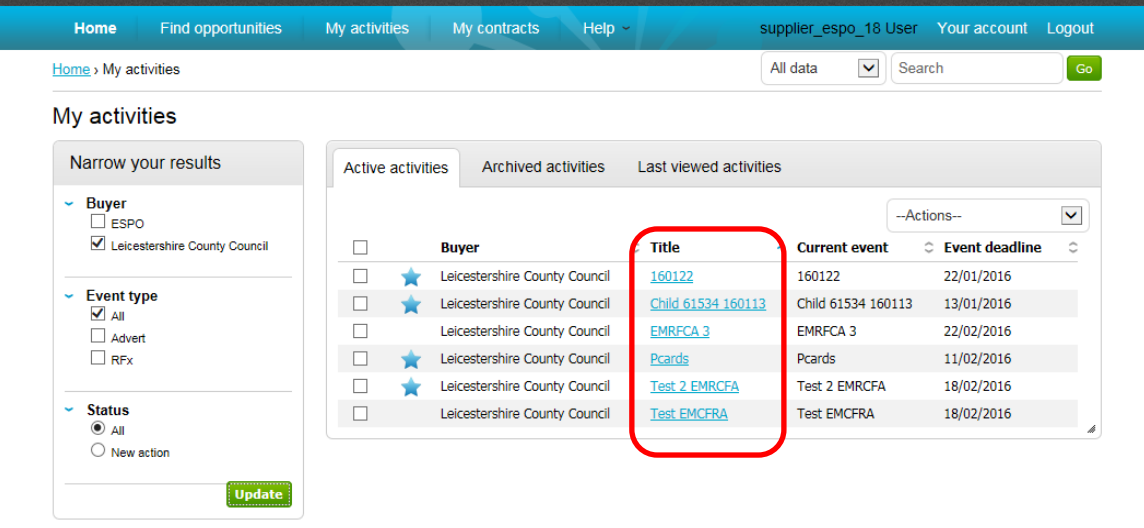

## Under Events: Supplier Response: Not Started click on Start

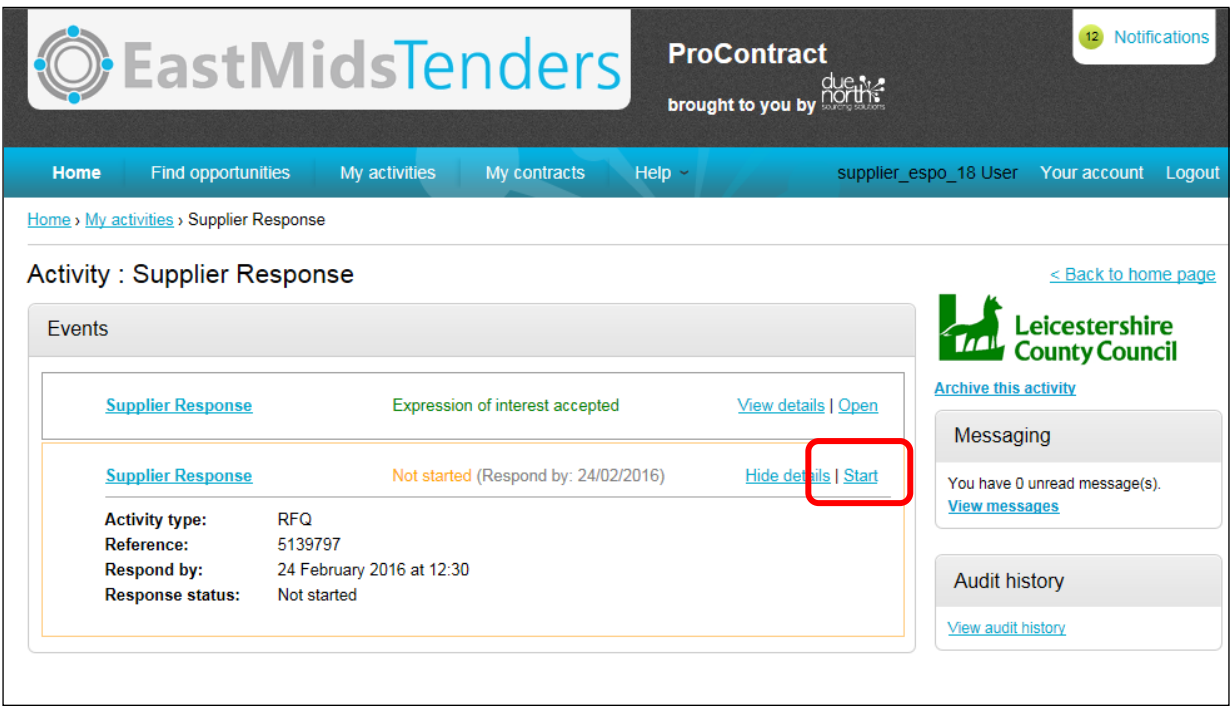

Download the tender documents by clicking on the blue hyperlink

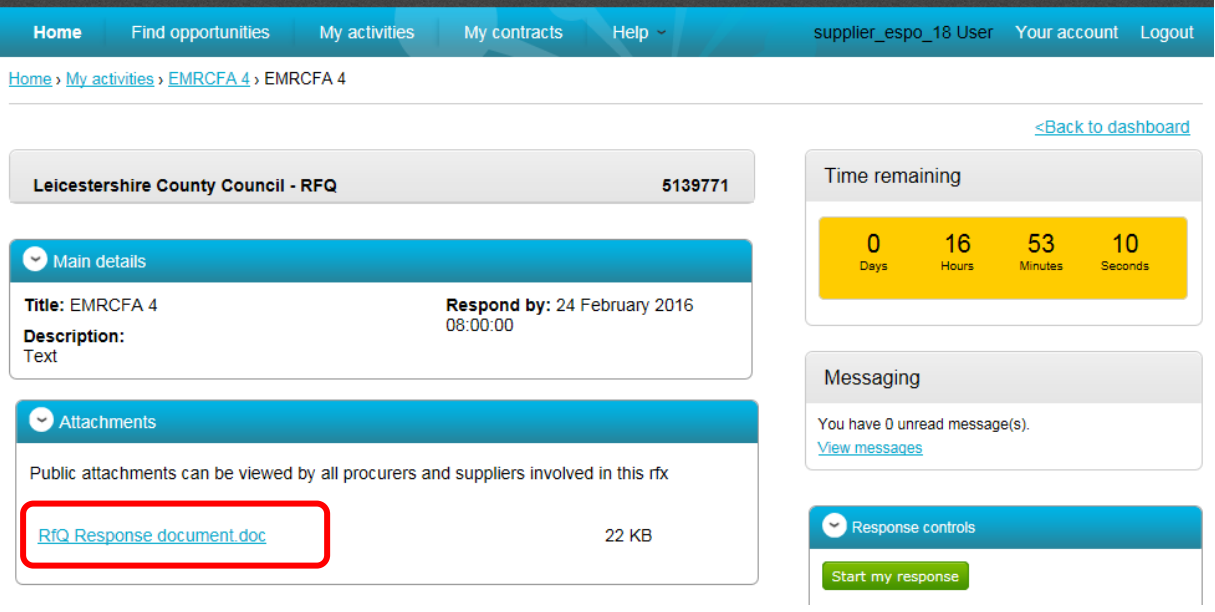

# **Step 5 – Submitting a response**

Complete your tender response offline.

When ready to upload your completed application click on "Start my response"

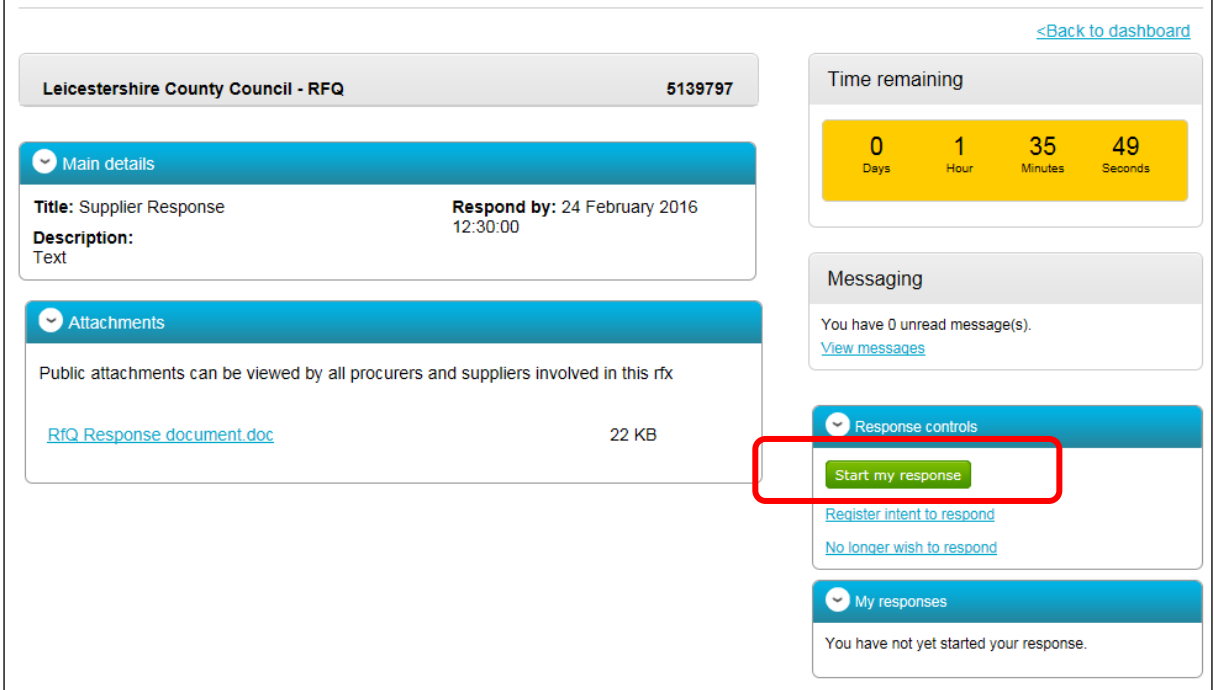

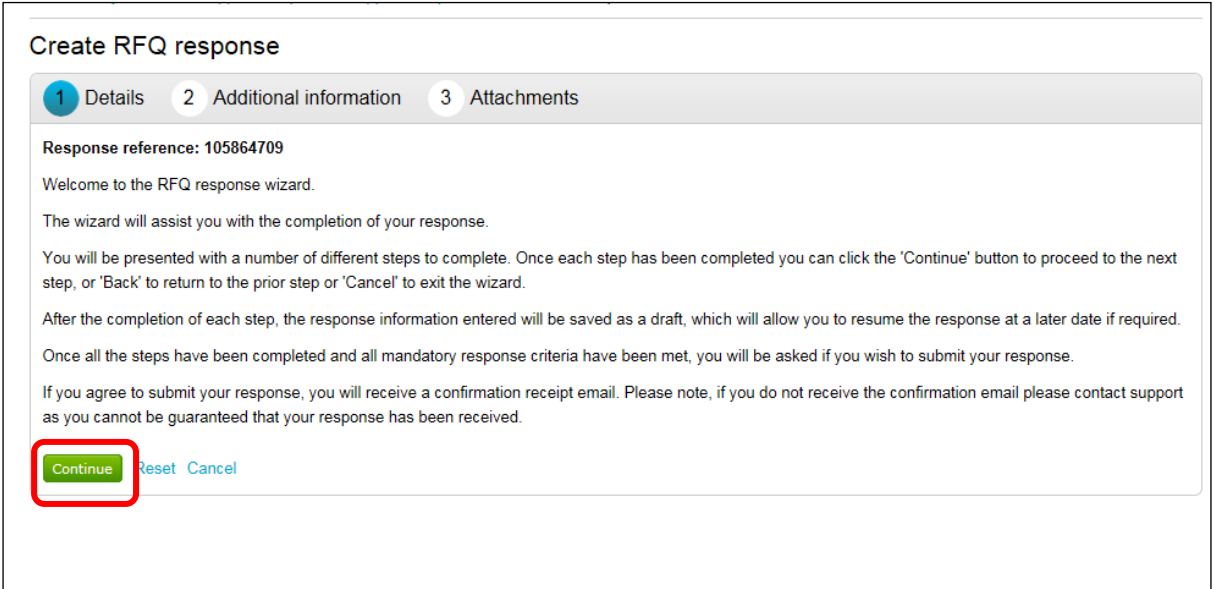

Enter your own reference and click Continue

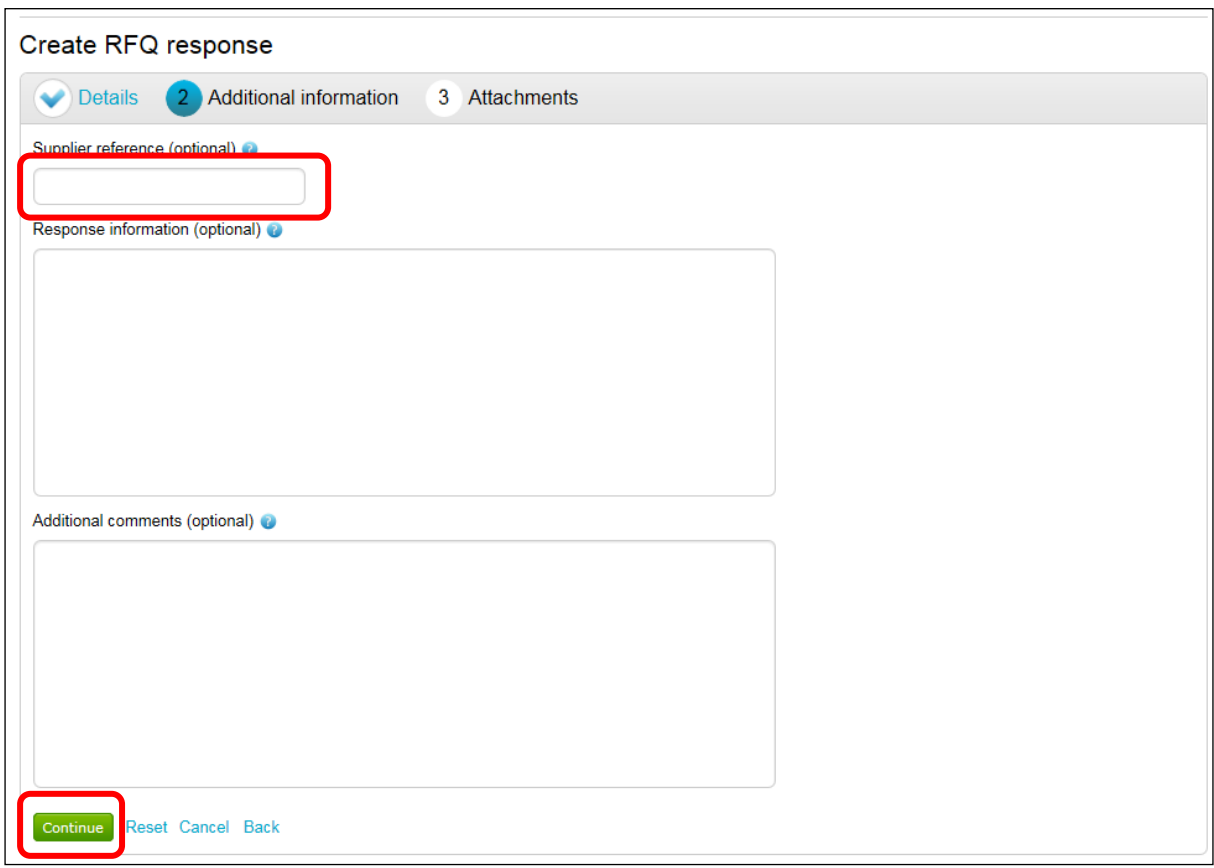

# Click on Add Attachment

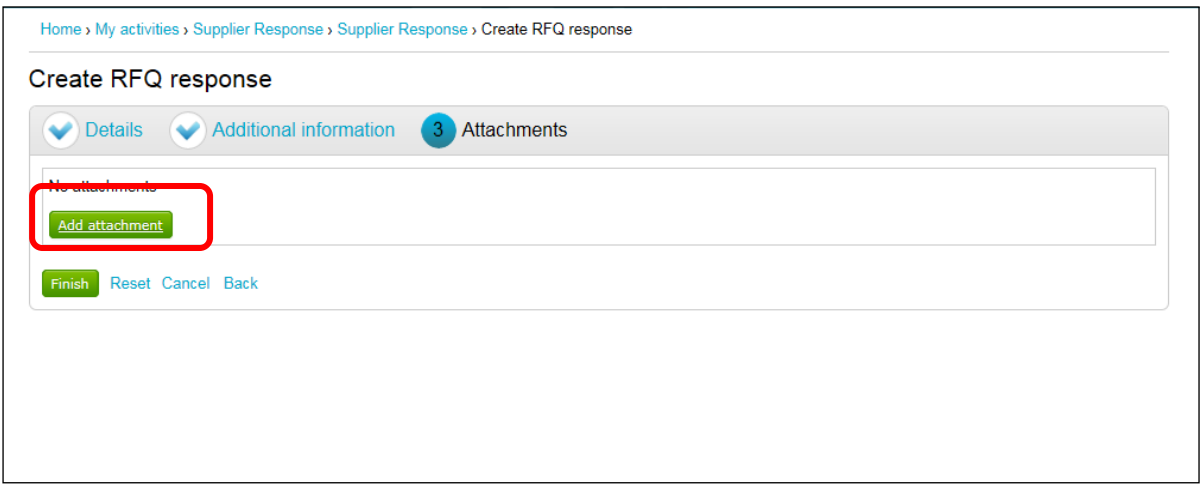

# Click on Add Attachment and attach your completed application

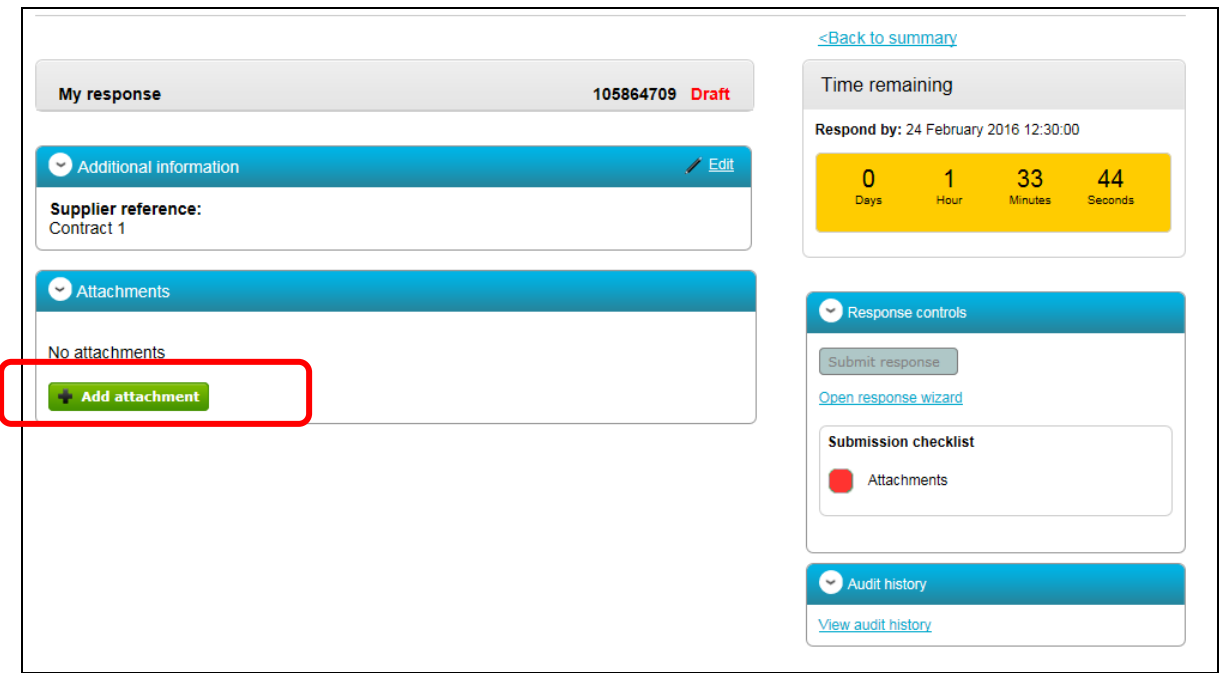

Once the application document is attached click on Submit Response

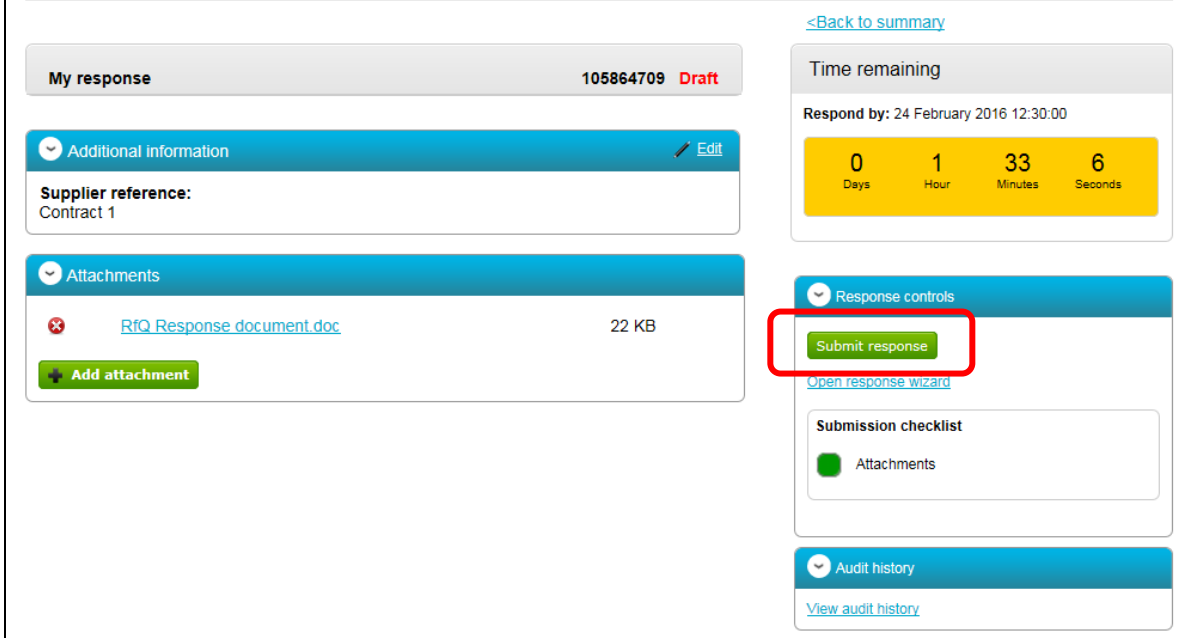

When your application has been submitted the word Submitted will appear on the right-hand side on the screen

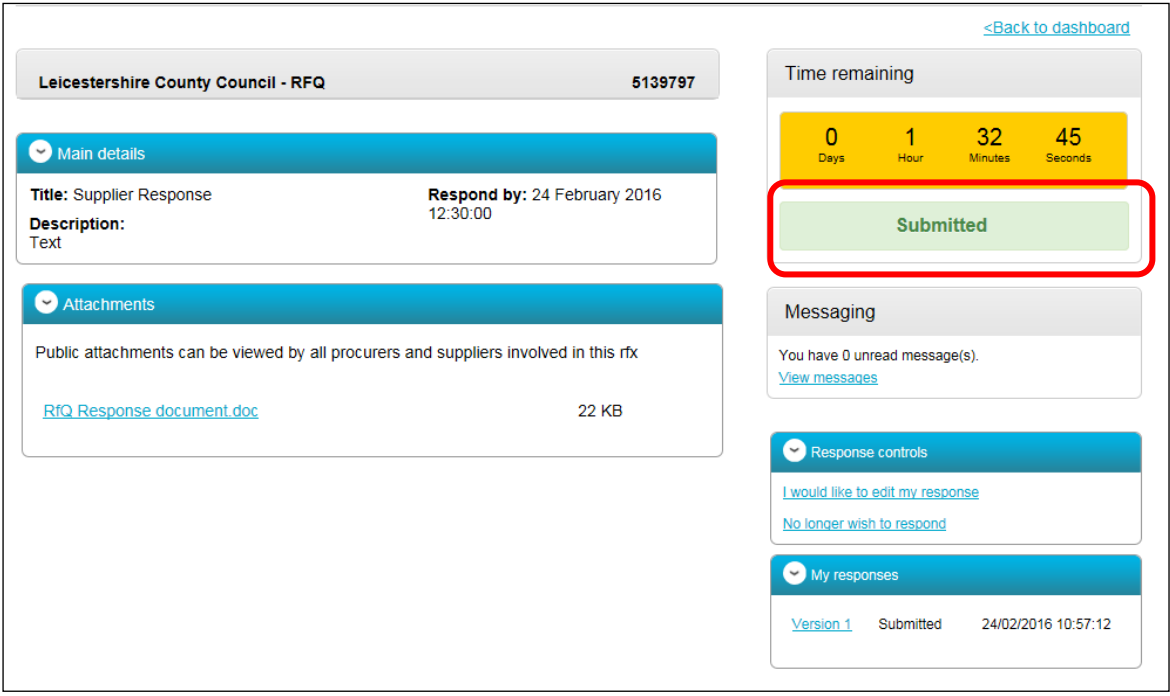

#### **Further Assistance**

Further assistance in using the portal (www.eastmidstenders.org) can be found in the reference guides available by clicking on the Help function on the home page. If after reading these guides you are still unable to resolve your issue and require further support, please contact the Support Helpdesk by emailing [ProContractSuppliers@proactis.com](mailto:ProContractSuppliers@proactis.com) This will auto-log a support ticket.

On logging a ticket you will be sent a registration email giving you further instructions. In emergency situations only you can contact the Support Service Desk on 0330 005 0352. Telephone contact should be an exception not a rule, and you should already have logged a support ticket prior to your call.

Please note the Support Service Desk will not be able to answer any opportunity specific enquiries. Questions relating to the tender content should be submitted to the Procuring Officer via the 'Messaging Facility' in the portal.